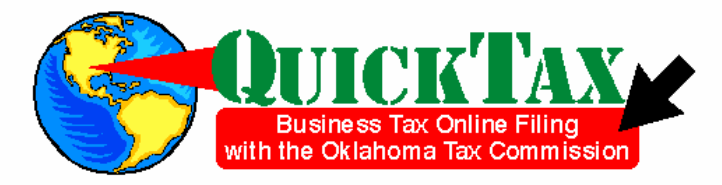

#### Welcome to QuickTax, the free online filing system for your business tax filing needs.

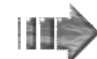

#### It's Simple!

- You can complete your reports on YOUR time schedule as this system is available 24 hours a day, seven davs a week
- . Filing is simplified as tax calculations are done for you and reports are presented as needed.

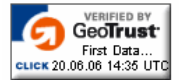

- 
- Taxpayer information and reports instructions are available if you have any questions while completing your reports.
- ACH/ EFT payment options are available.

• Your tax information is secure and encrypted

#### **IMPORTANT NOTE:**

. If your computer is idle for 60 minutes or more, your session will "time-out" and you will lose all of your information. Please keep this in mind even if you don't leave your computer, you need to fill in the amounts, then select one of the navigation buttons at the bottom of your screen to keep your session active.

#### **NAVIGATIONAL NOTE:**

• Please do not use the navigation buttons on your browser's toolbar. If you select the BACK or FORWARD button, your information will not be saved and you will have to fill out the appropriate report(s) again. Instead, please select one of the navigation buttons at the bottom of your screen to navigate through QuickTax.

•you can change payment type on

an amended report

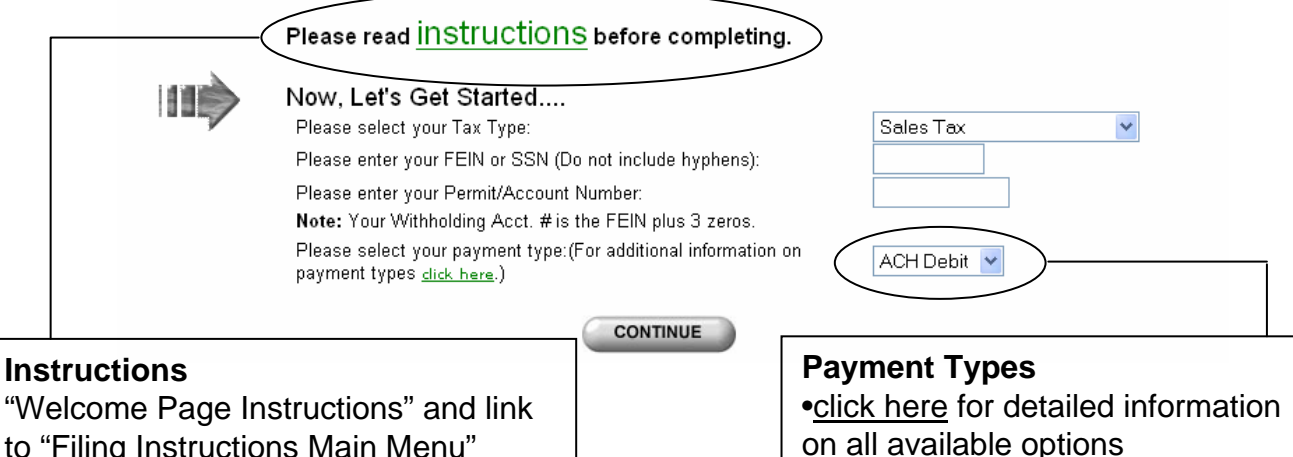

to "Filing Instructions Main Menu"

#### **When Can You File?**

- Estimated payments anytime after the 1<sup>st</sup> of current month
- Report/Remit balance due after the 26<sup>th</sup> of current month
- Initiate payment date can be up to due date

## **Create New PIN Number or Change PIN Number**

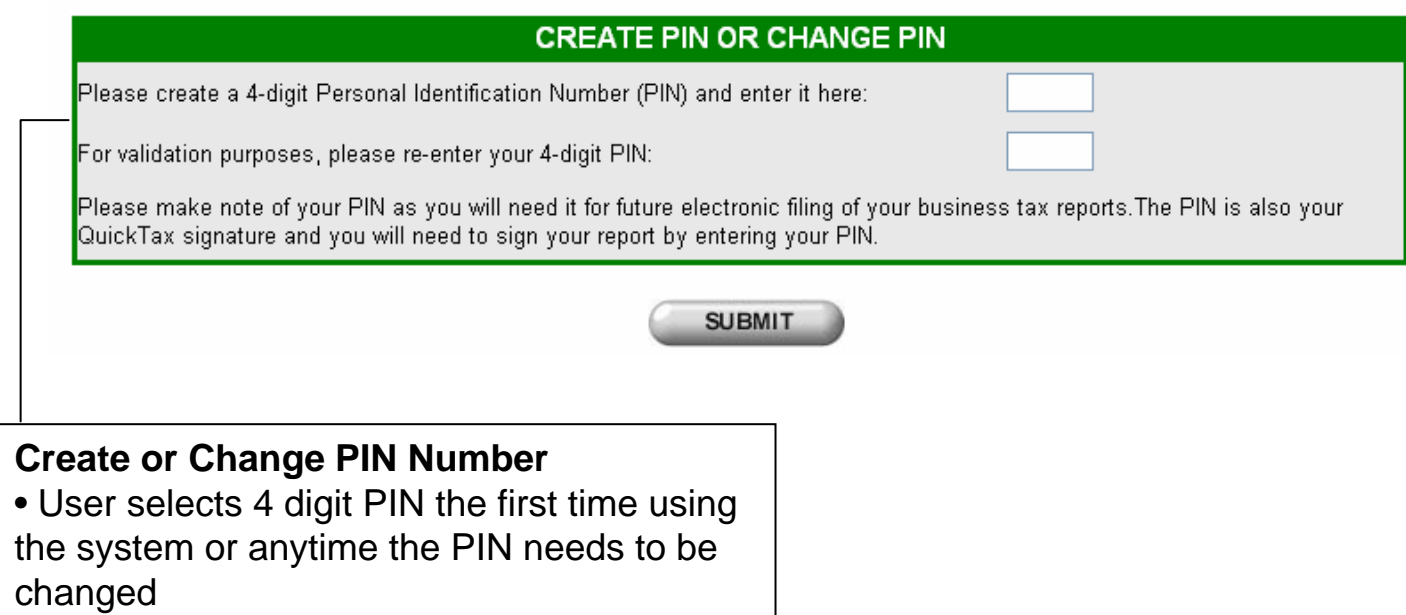

## **PIN Validation or PIN Change**

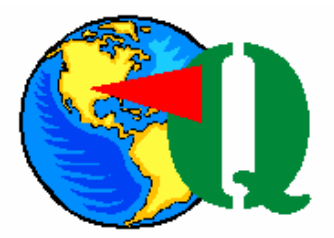

#### **PIN VALIDATION**

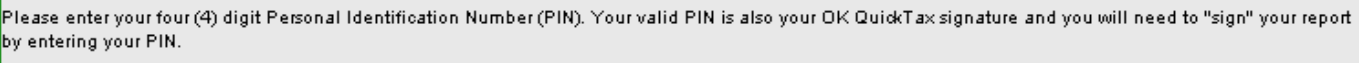

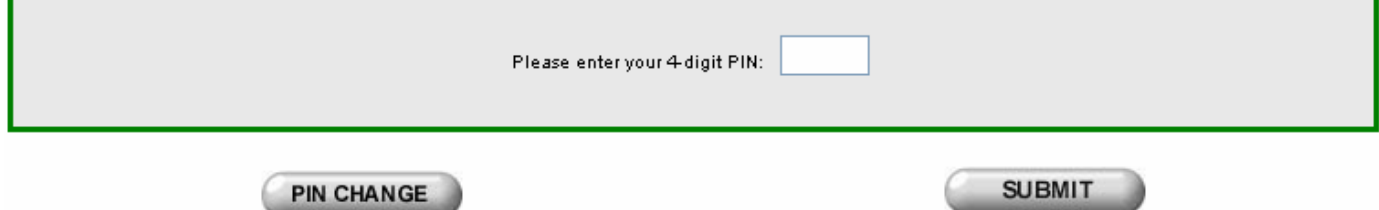

IMPORTANT: If you select the "PIN CHANGE" button above, you will proceed to the Create PIN or Change PIN page.

### **Select Your Report or Payment**

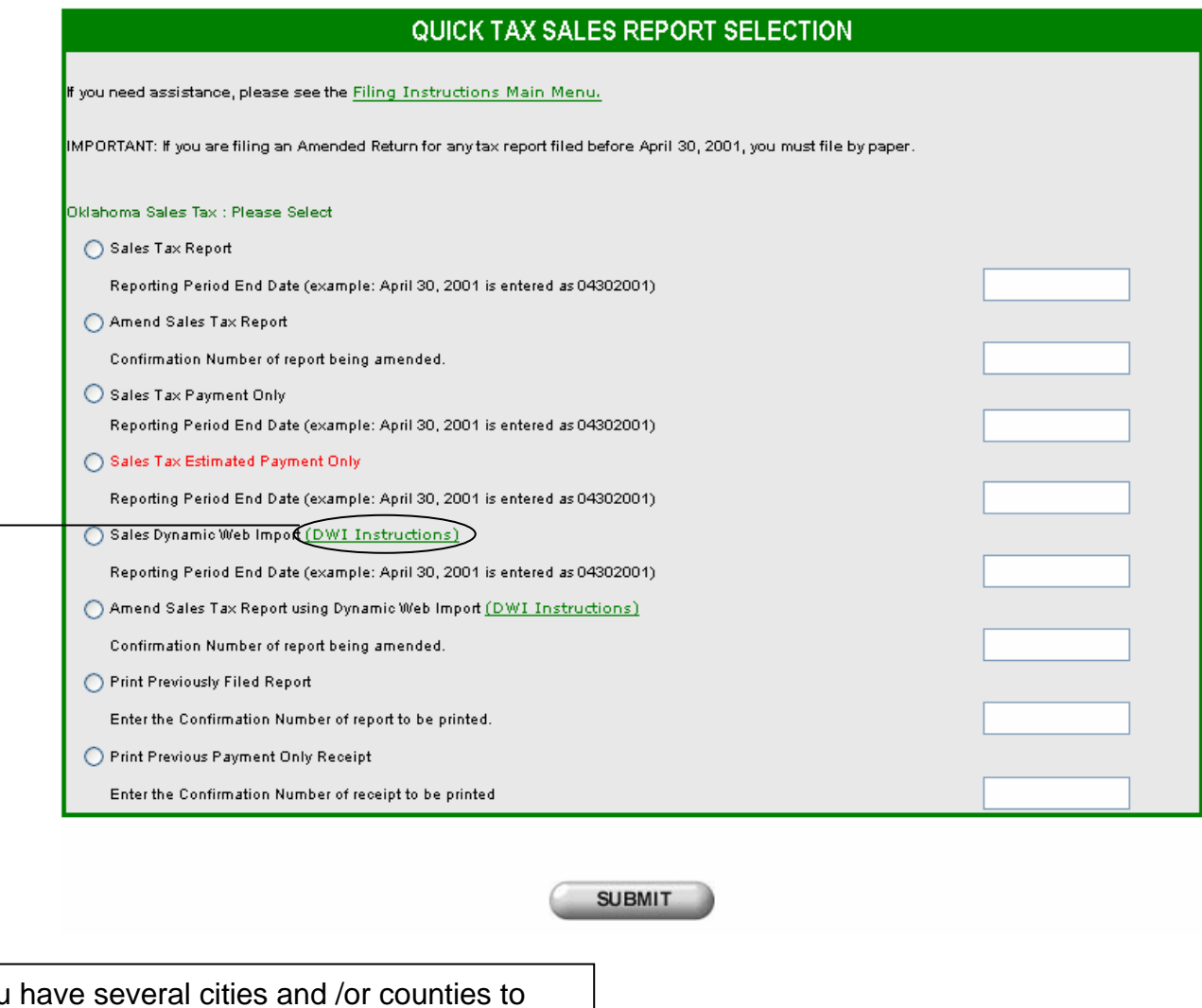

If you have several cities and /or counties to report, Dynamic Web Import can simplify the process (click here for additional information)

• **Sales Tax Estimated Payment Only** (red letter text) – to make payment for the first half of the current month. This selection will not be displayed if you are **not** required to file an estimated payment.

- **Sales Tax Payment Only** to make payment on liabilities for previously filed reports
- **Amended Sales Tax Report** to correct reporting errors on original report

**NOTE:** this selection **does not** allow you to change the remit amount of an original return

#### **First Page of the Sales Tax Report**

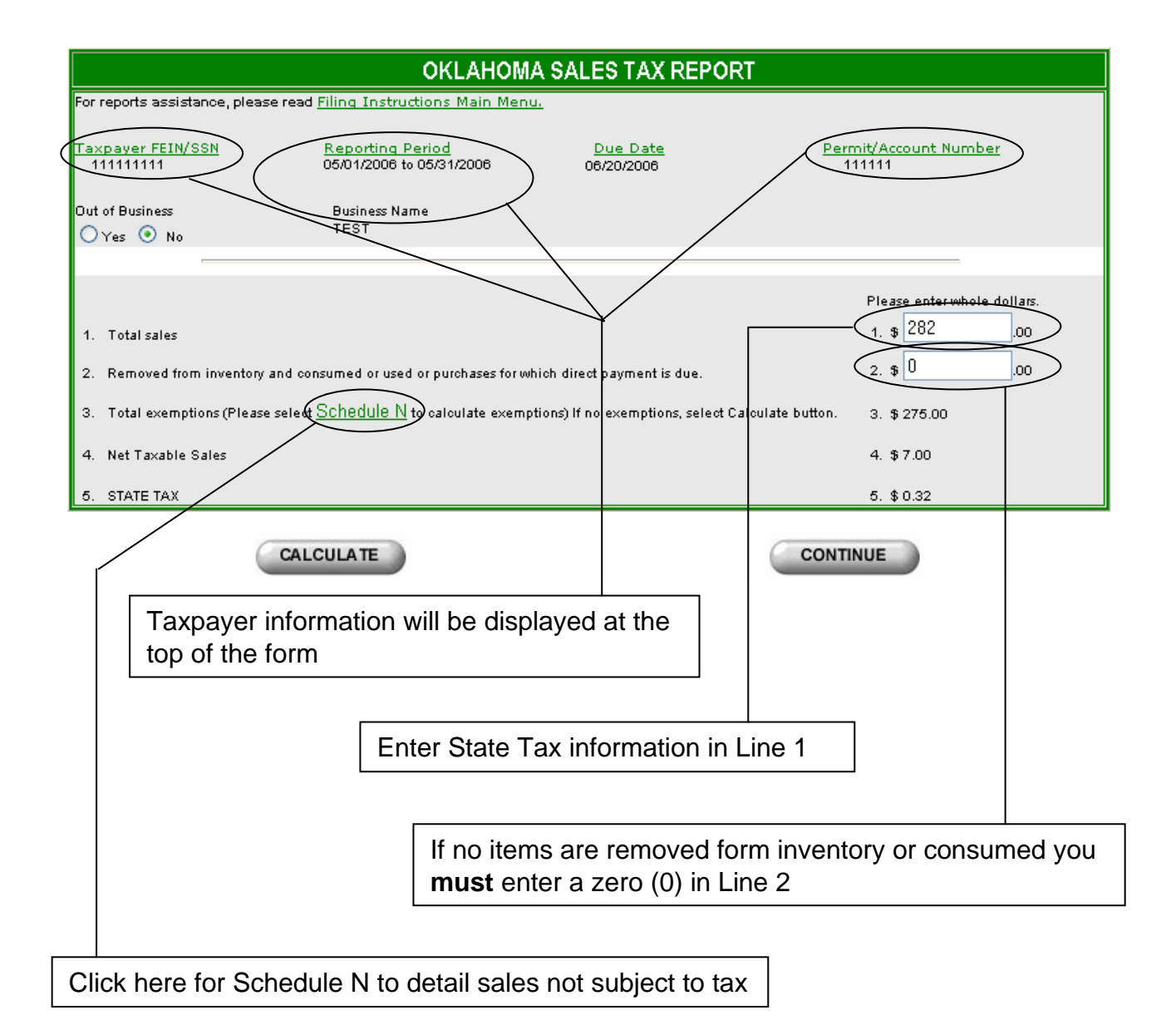

# **Sales Tax Exemption Schedule**

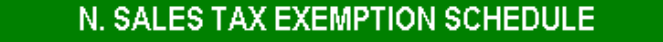

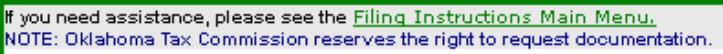

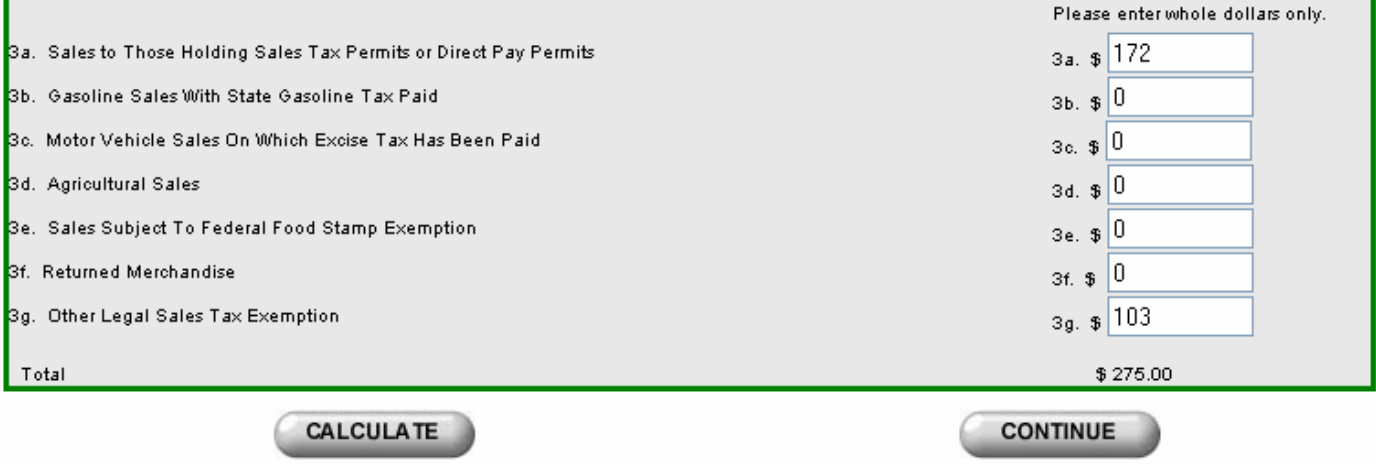

#### **COPO Listings and Calculations If this is your first time to use the QuickTax System, your screen will look like this.**

#### If you need assistance, please see the **Filing Instructions Main Menu.**

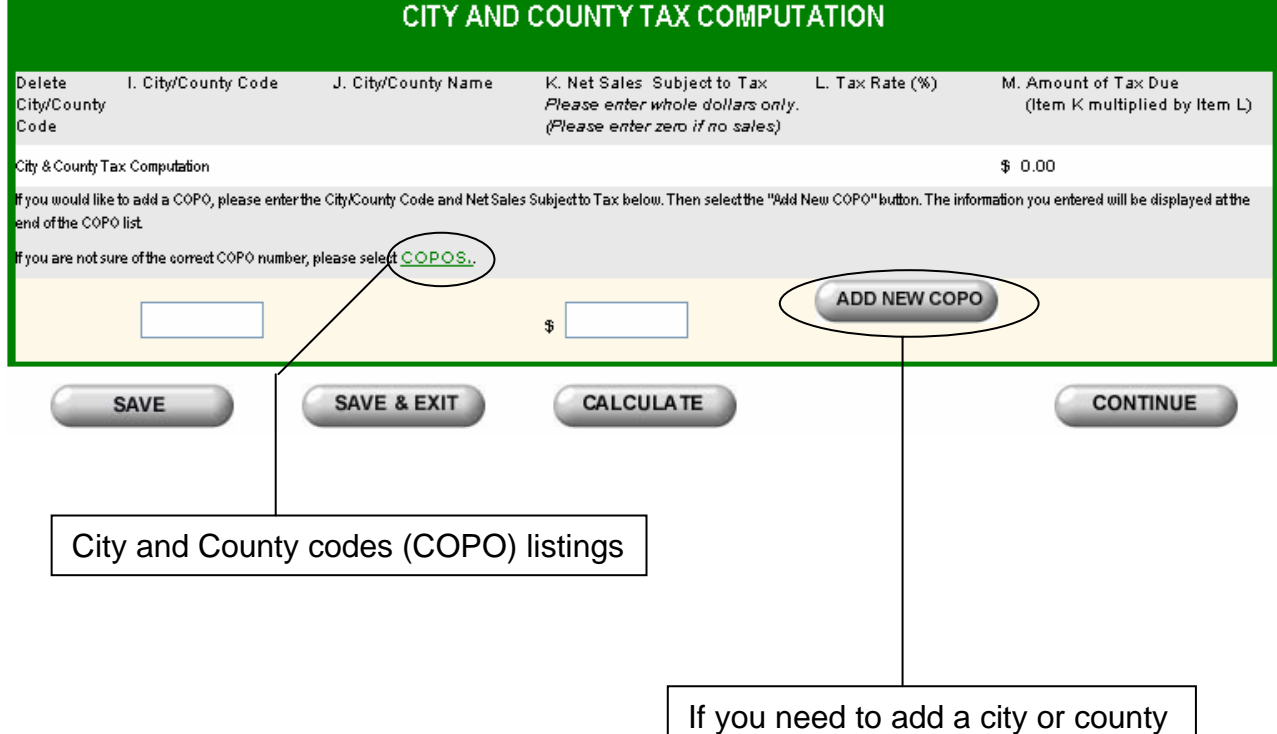

• If you electronically reported a city and/or county with the previous sales tax reporting period, column I and J will be filled in for you

### **COPO Listings and Calculations**

If you used this system before, your screen would look like this.

#### If you need assistance, please see the Filing Instructions Main Menu.

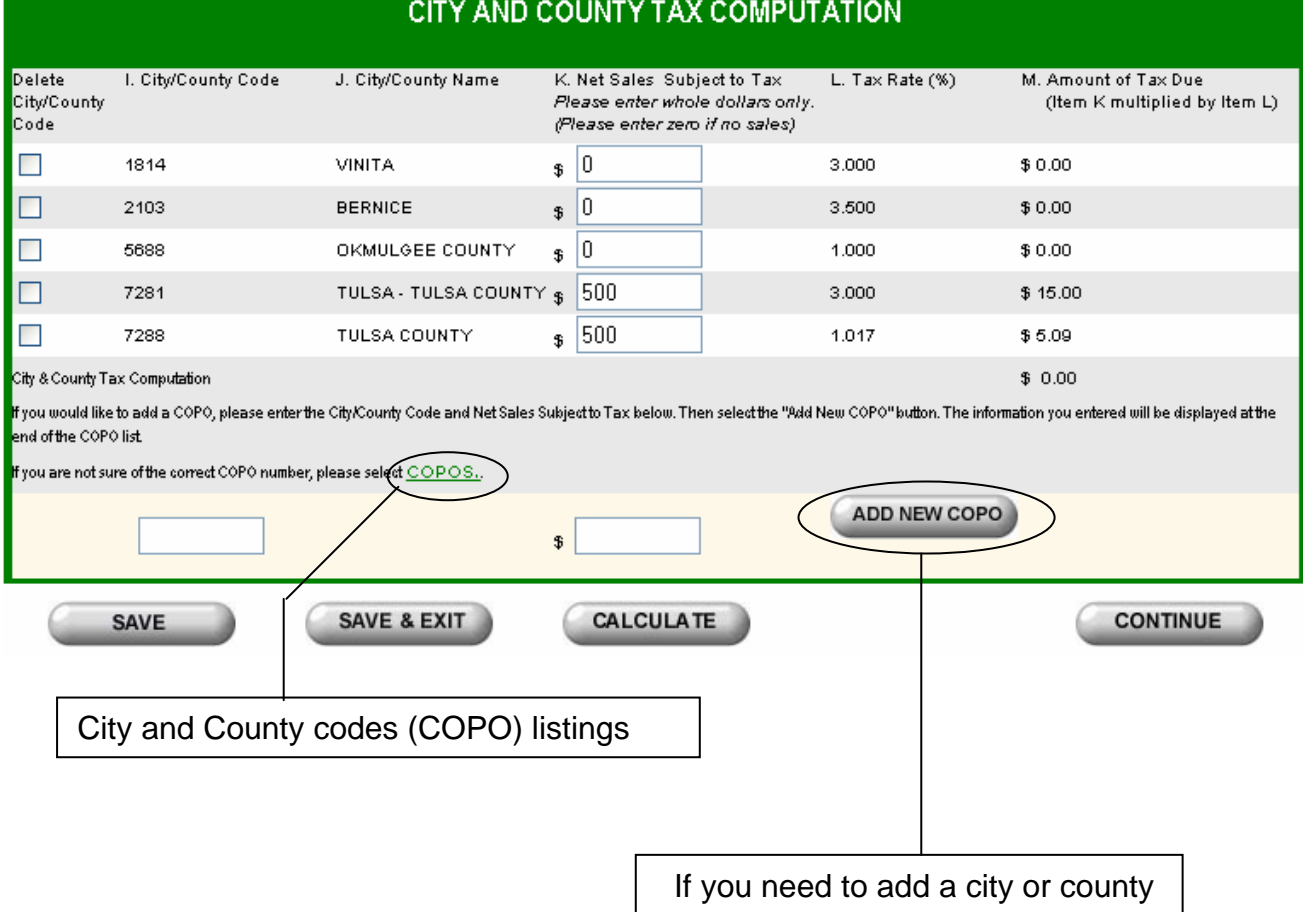

### **Monthly Sales Tax Report Totals**

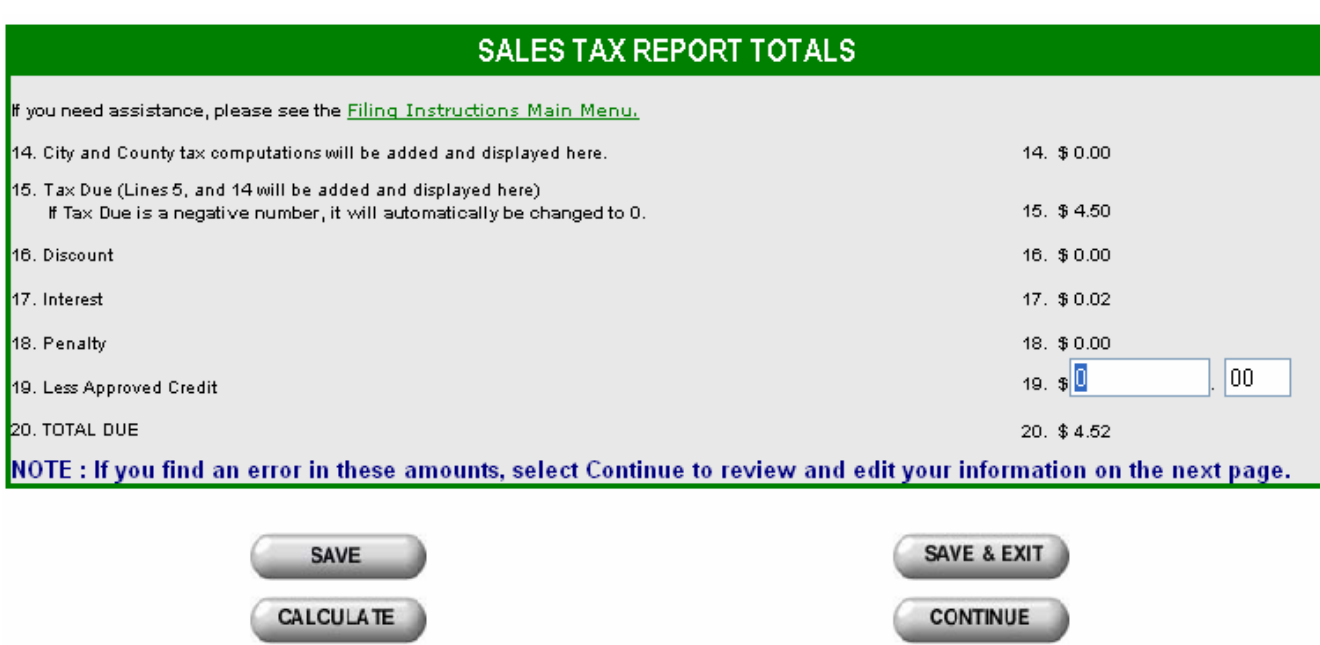

#### **Totals and Balance Due**

- State, city and county tax will be calculated and displayed
- Discount will be given if both payments and report are timely filed by the 20th

### **Semi-Monthly Filers Sales Tax Report Totals**

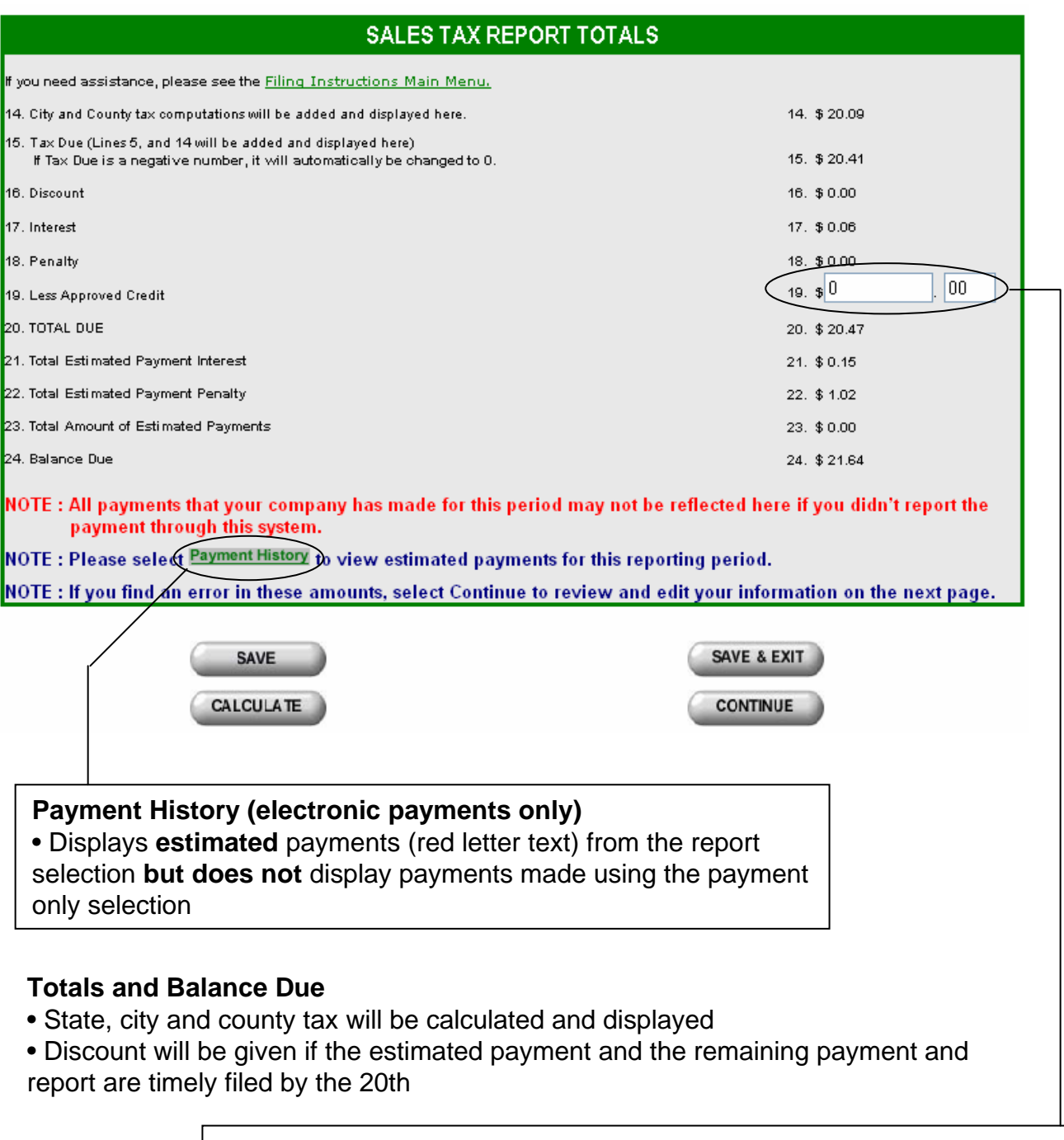

#### **Less Approved Credit**

• If you have been notified by the Oklahoma Tax Commission of a credit on your account, this may be entered here.

### **Sales Tax Payment History**

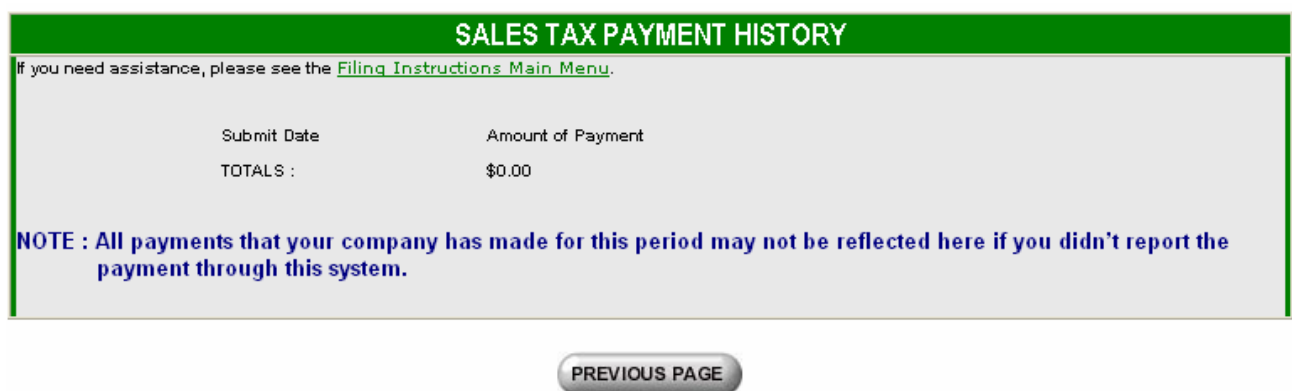

• This page will show you a history of estimated payments for a specific period made electronically (ACH Debit or Credit) through the QuickTax System.

### **Monthly Oklahoma Sales Tax Report**

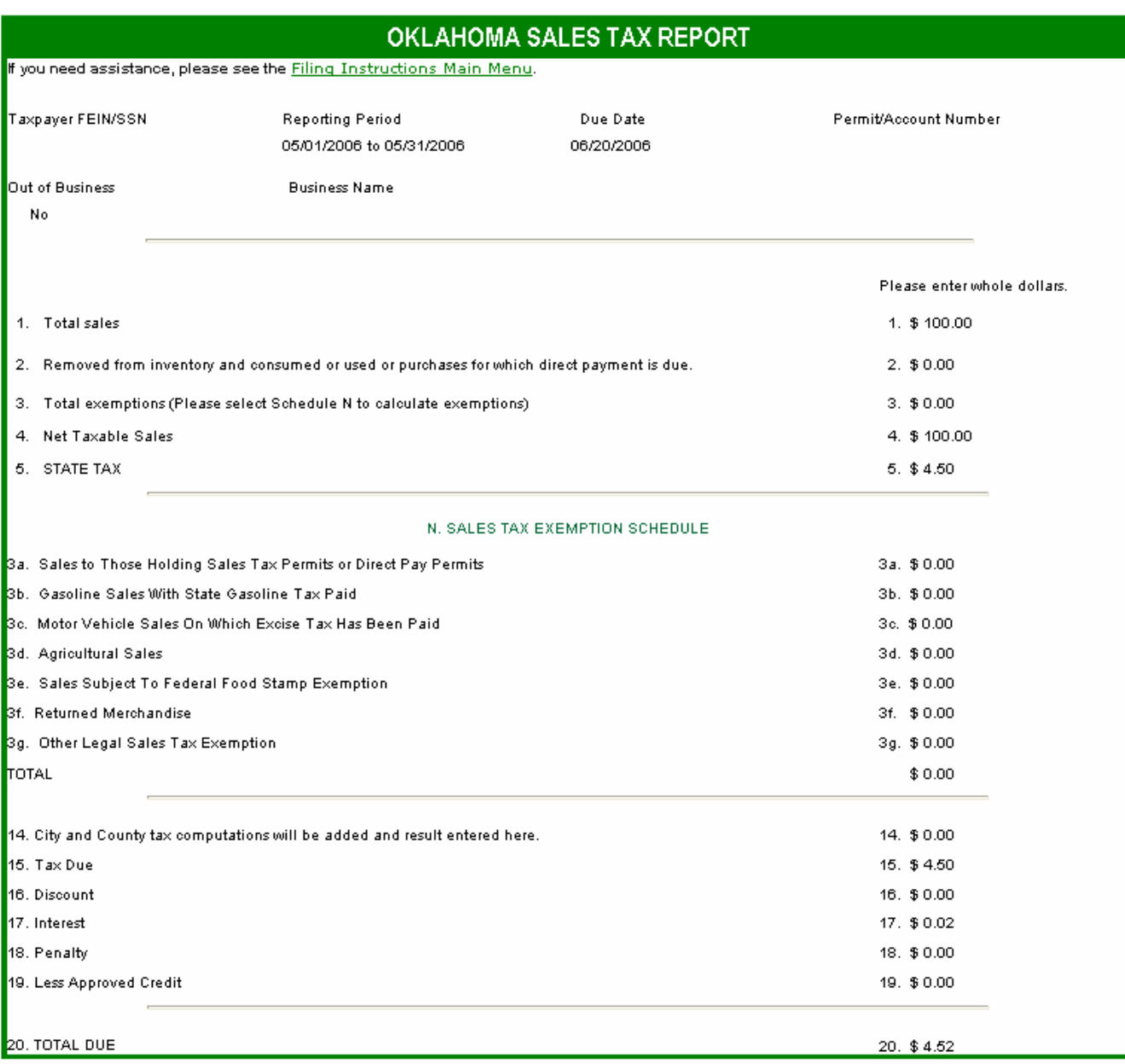

Carefully review the above calculations. If you need to make any changes, select the "Edit Report" button to make these corrections as needed. Please keep in mind that this will be your last chance to change any information pertaining to your Oklahoma Sales Tax Report.

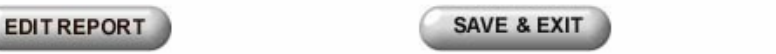

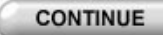

### **Semi-Monthly Filers Sales Tax Report**

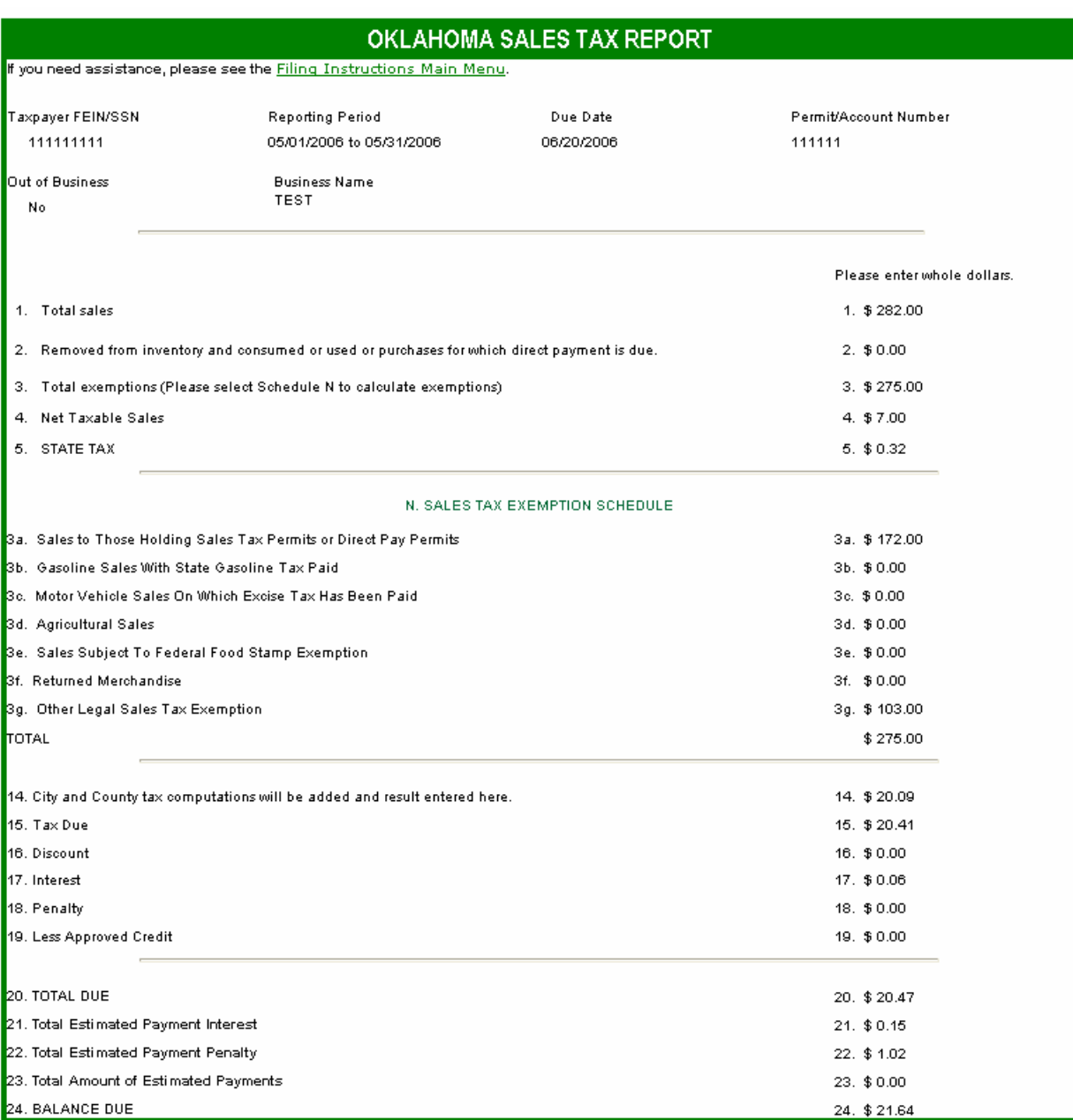

Carefully review the above calculations. If you need to make any changes, select the "Edit Report" button to make these corrections as needed. Please keep in mind that this will be your last chance to change any information pertaining to your Oklahoma Sales Tax Report.

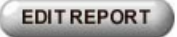

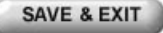

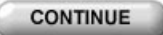

# **ACH Debit Payment Information**

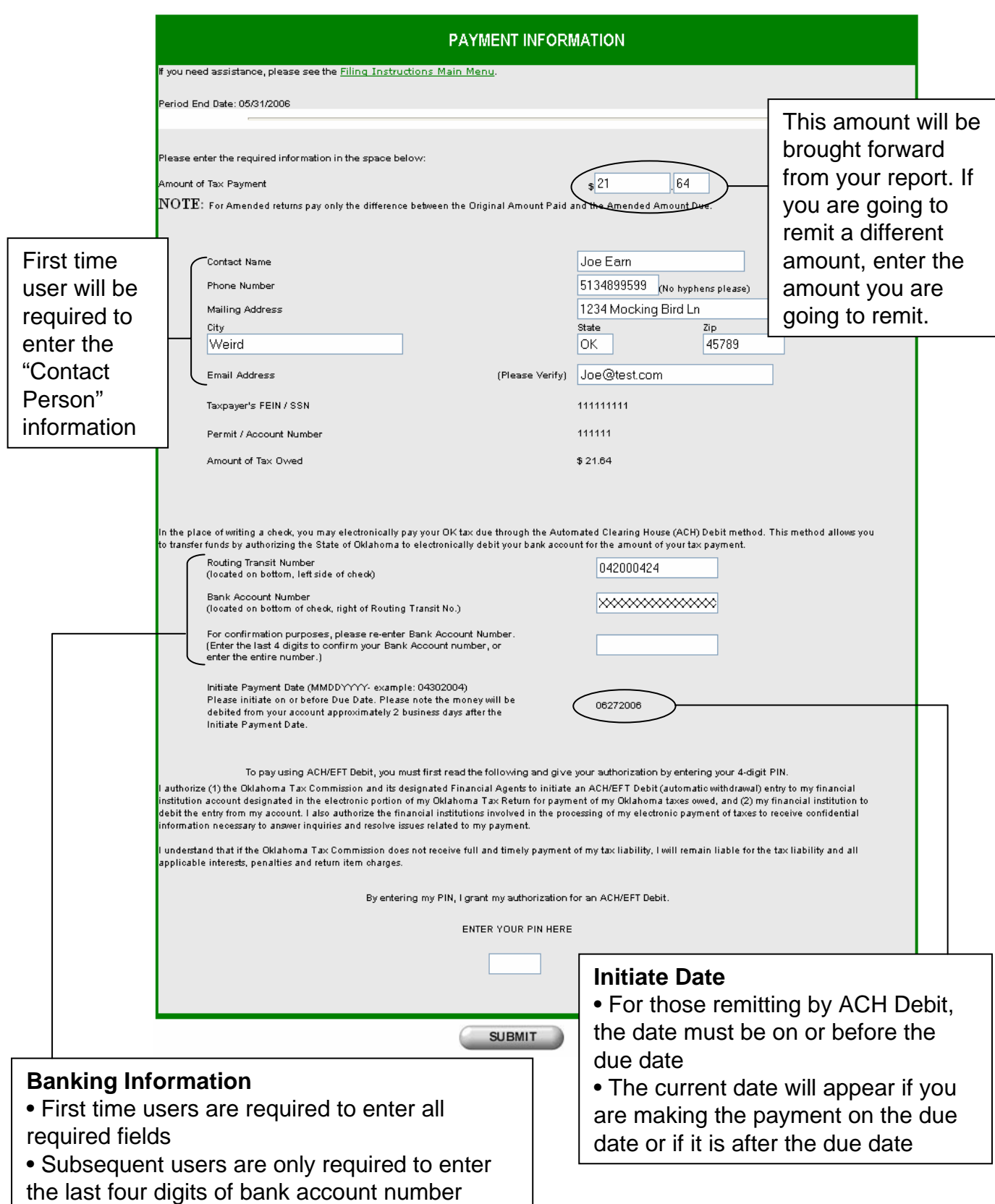

## **ACH Credit/Credit Card Payment Information**

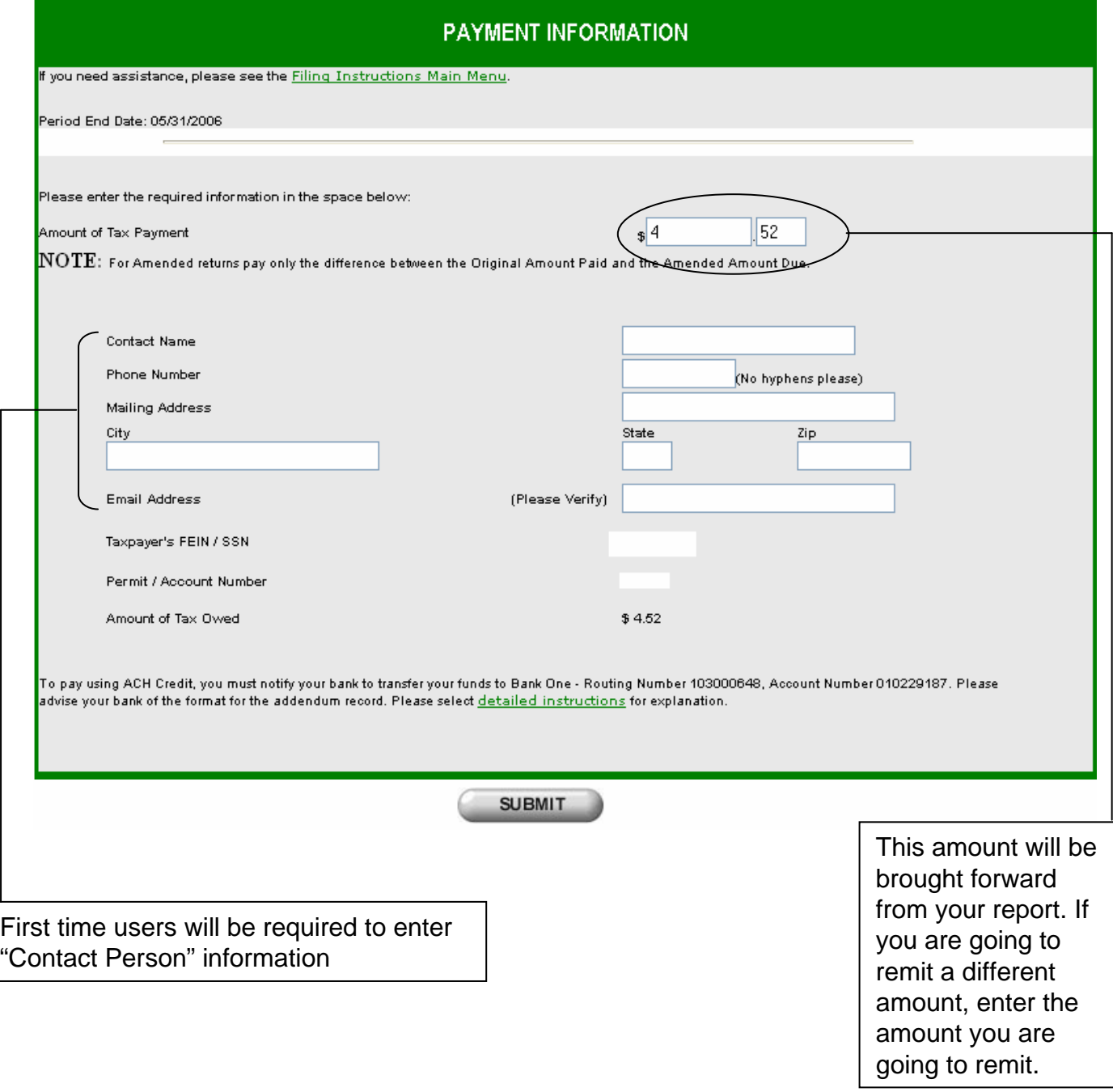

# **Mail-in Payment Information**

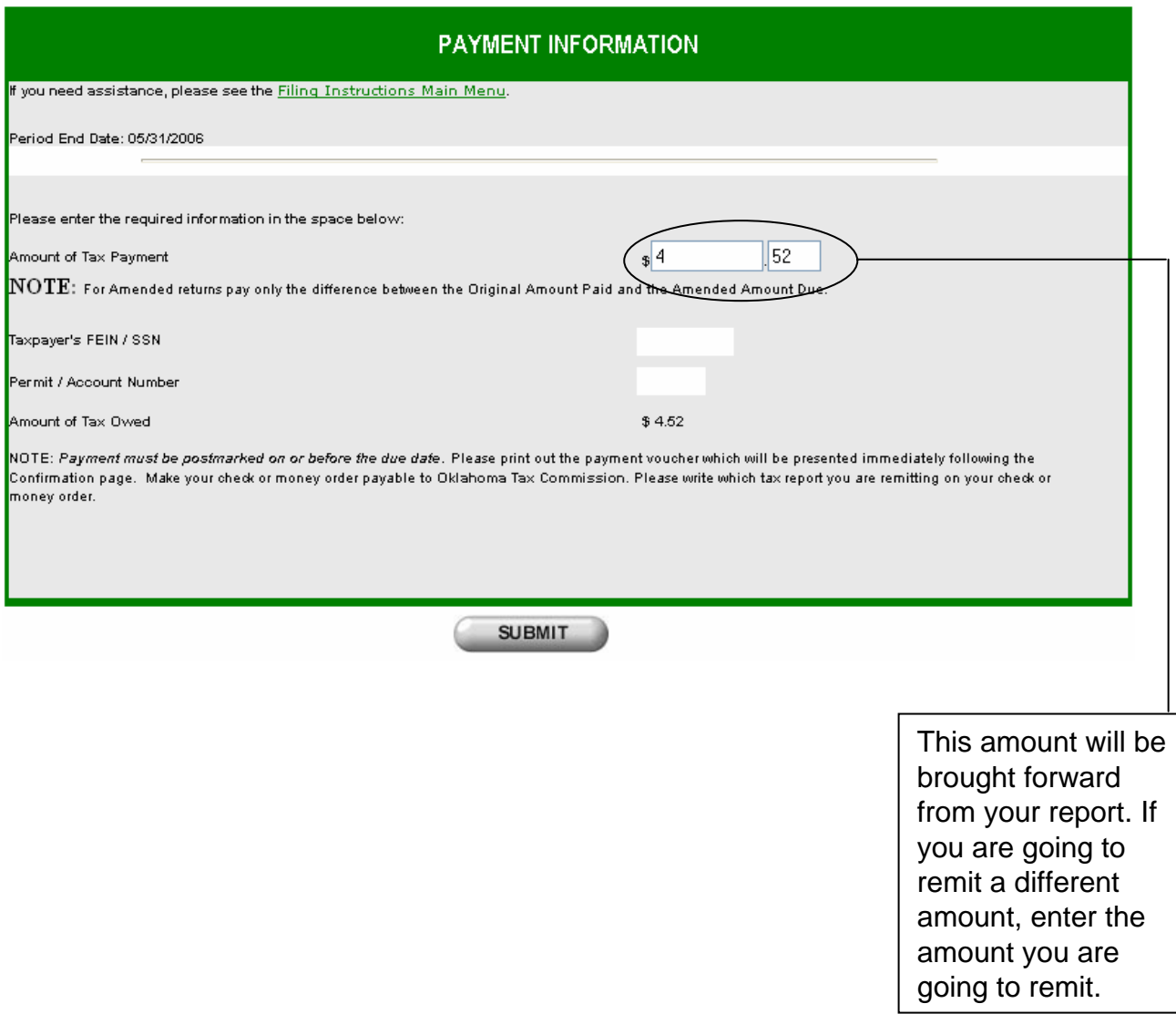

## **Signing Your Return**

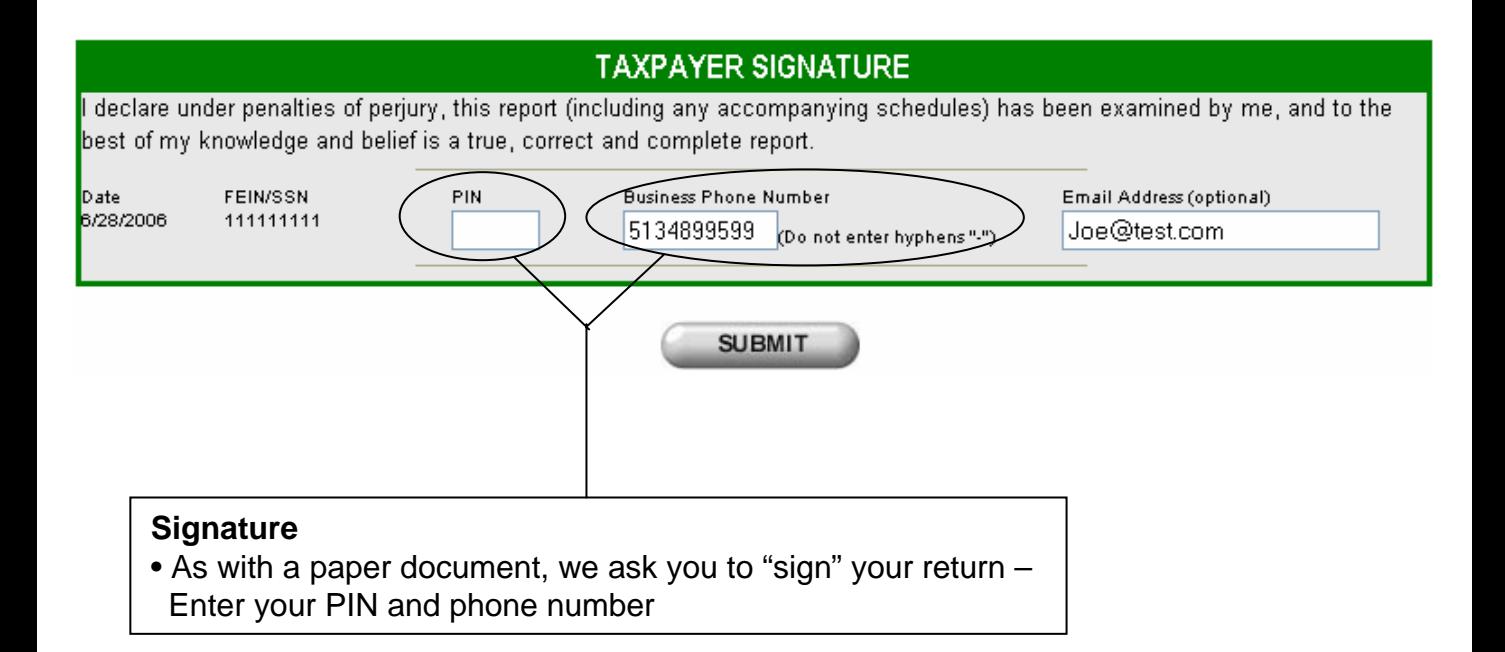

## **Your Confirmation Number**

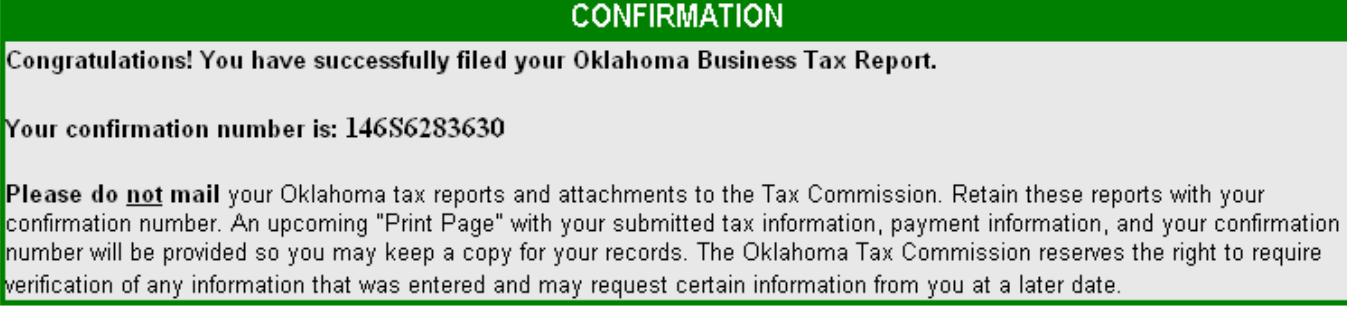

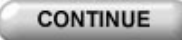

#### **Confirmation Number**

- User is issued a confirmation number
- Your report has been filed

• Continue to the next page to print your report. The confirmation number will print on your report

## **ACH Receipt**

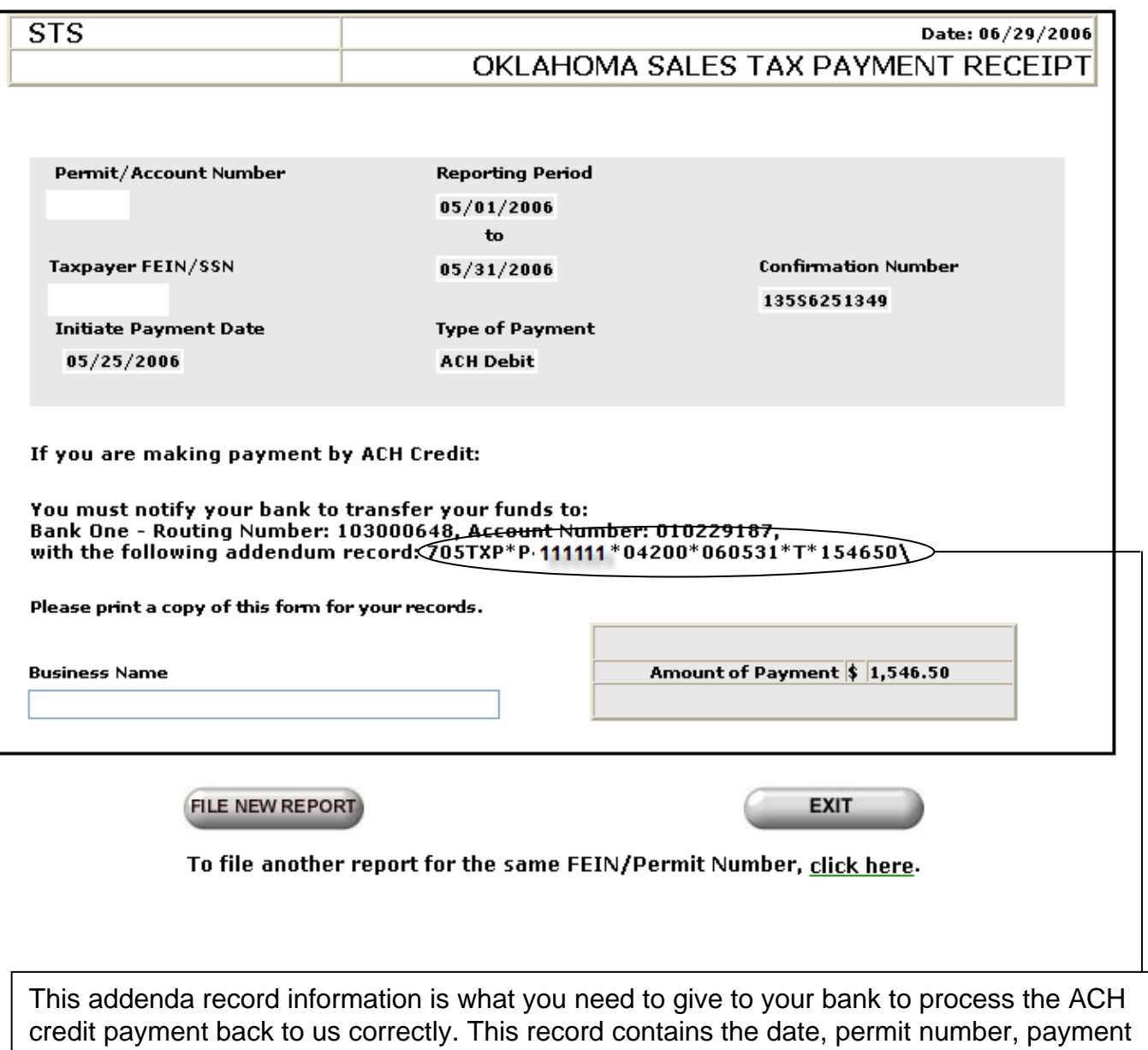

amount and other specific information needed to correctly process your payment.

## **Mail-in Voucher**

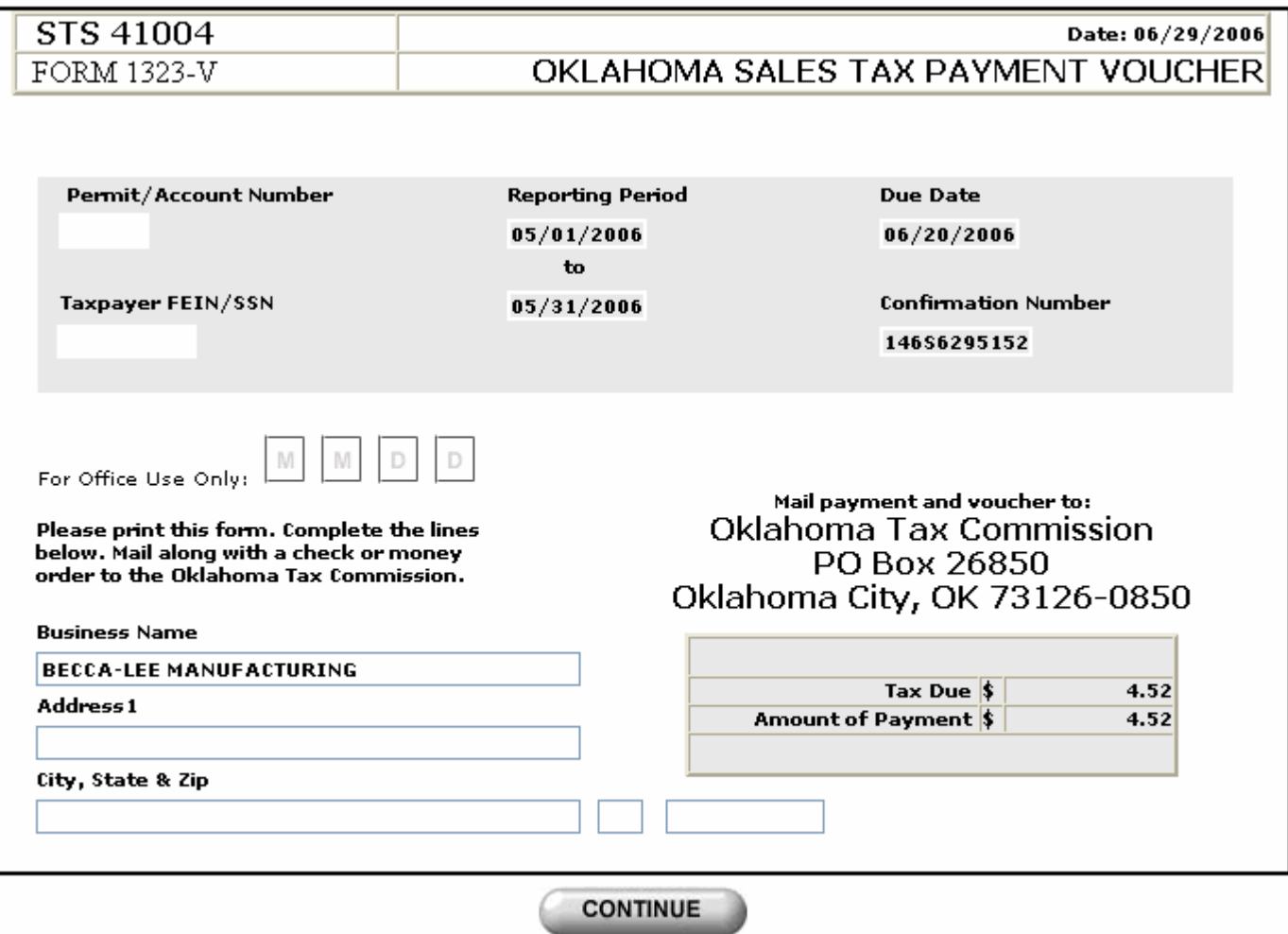

### Final Completed Report to Retain for Your Records

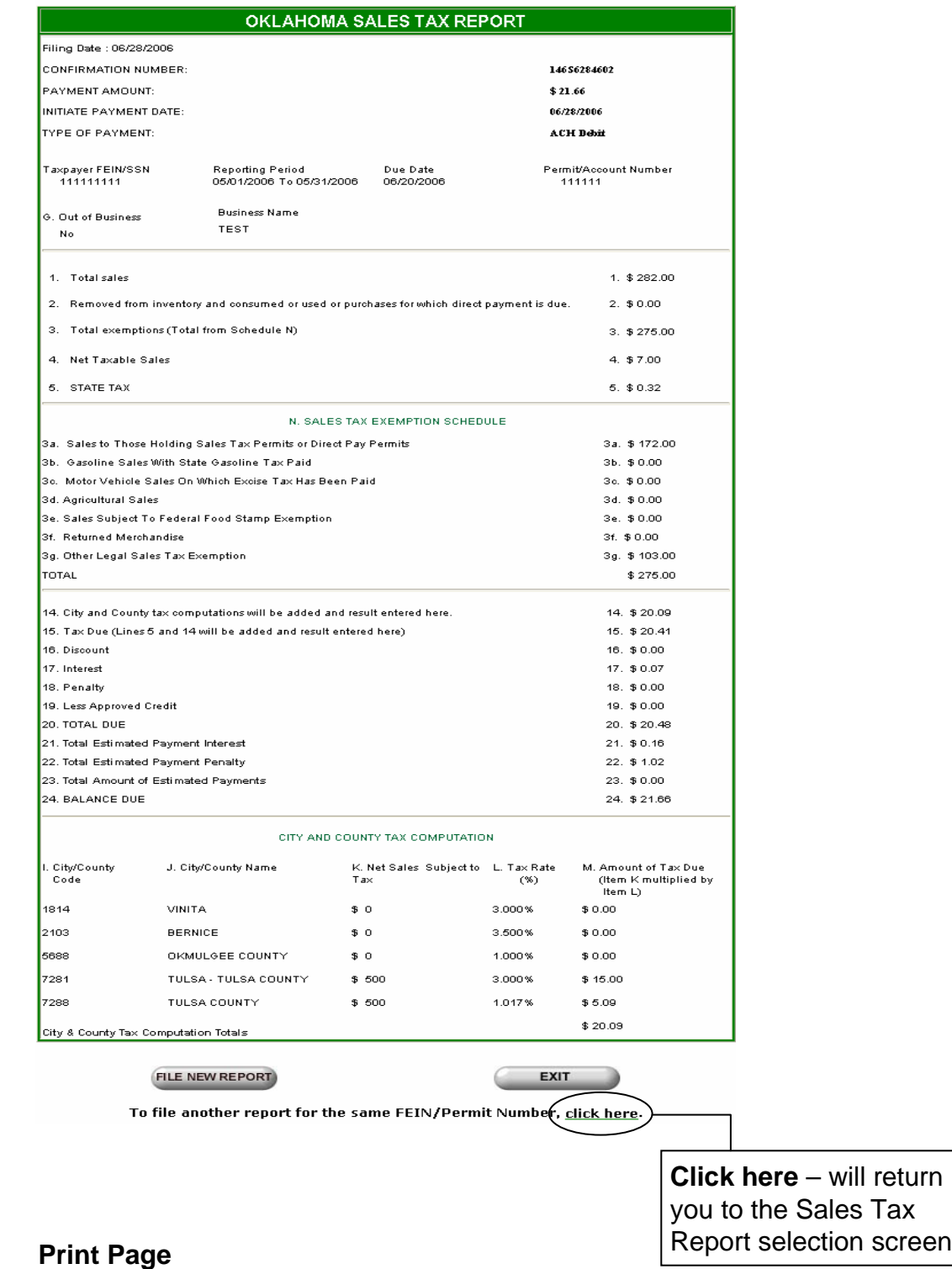

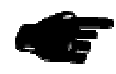

**Final Screen**

## **Thank you!** You are now logged out of QuickTax.

If you chose "Save & Exit", your partial report will be saved up to seven (7) business days.

**Oklahoma Tax Commission** 

**Credit Card Payments** 

If making a credit card payment, click here